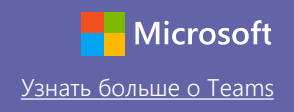

#### Краткое руководство по началу работы

Недавно начали пользоваться Microsoft Teams для образовательных учреждений? Изучите это руководство и ознакомьтесь с основными возможностями.

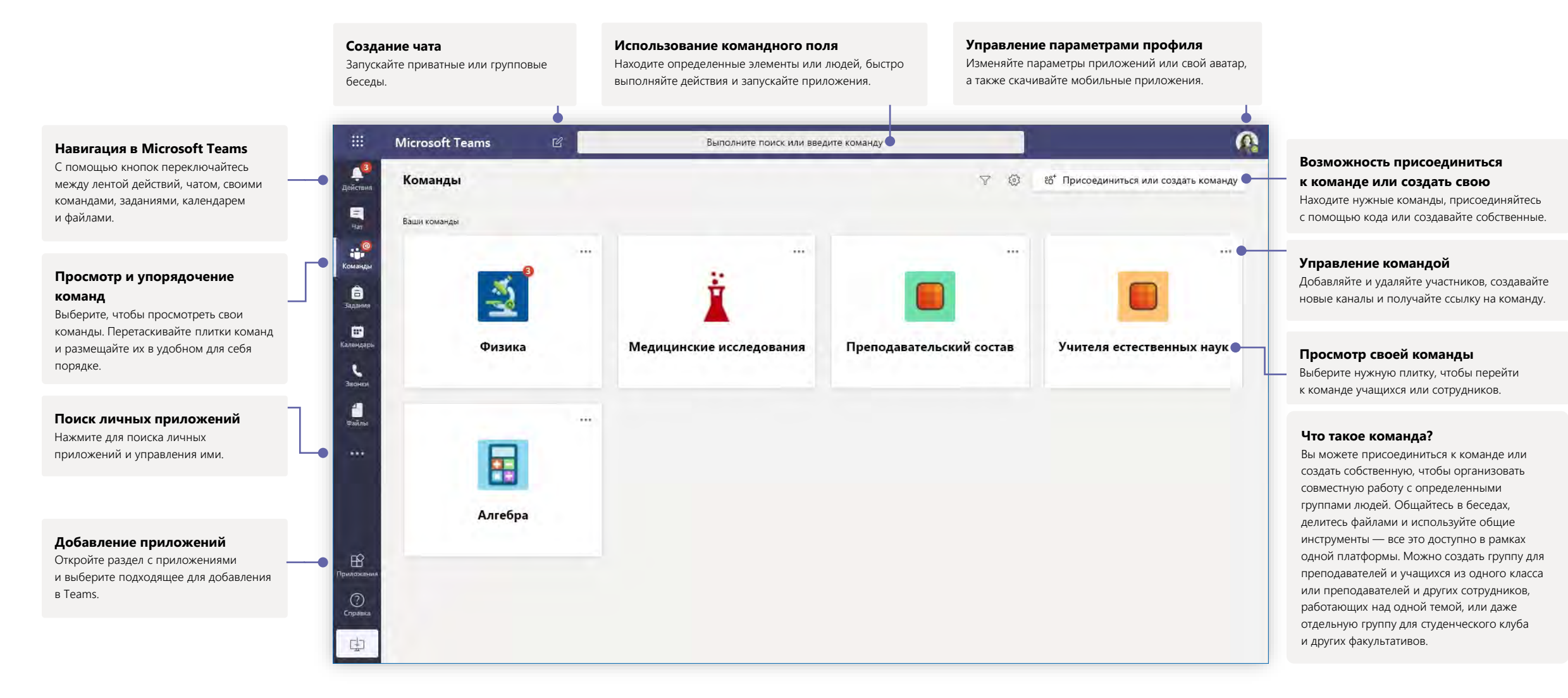

# Microsoft Teams для образовательных учреждений [Узнать больше о](https://support.office.com/article/5aa4431a-8a3c-4aa5-87a6-b6401abea114) Teams

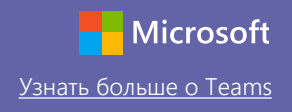

#### Команды классов

канала.

В командах классов есть специальные возможности для преподавания и обучения.

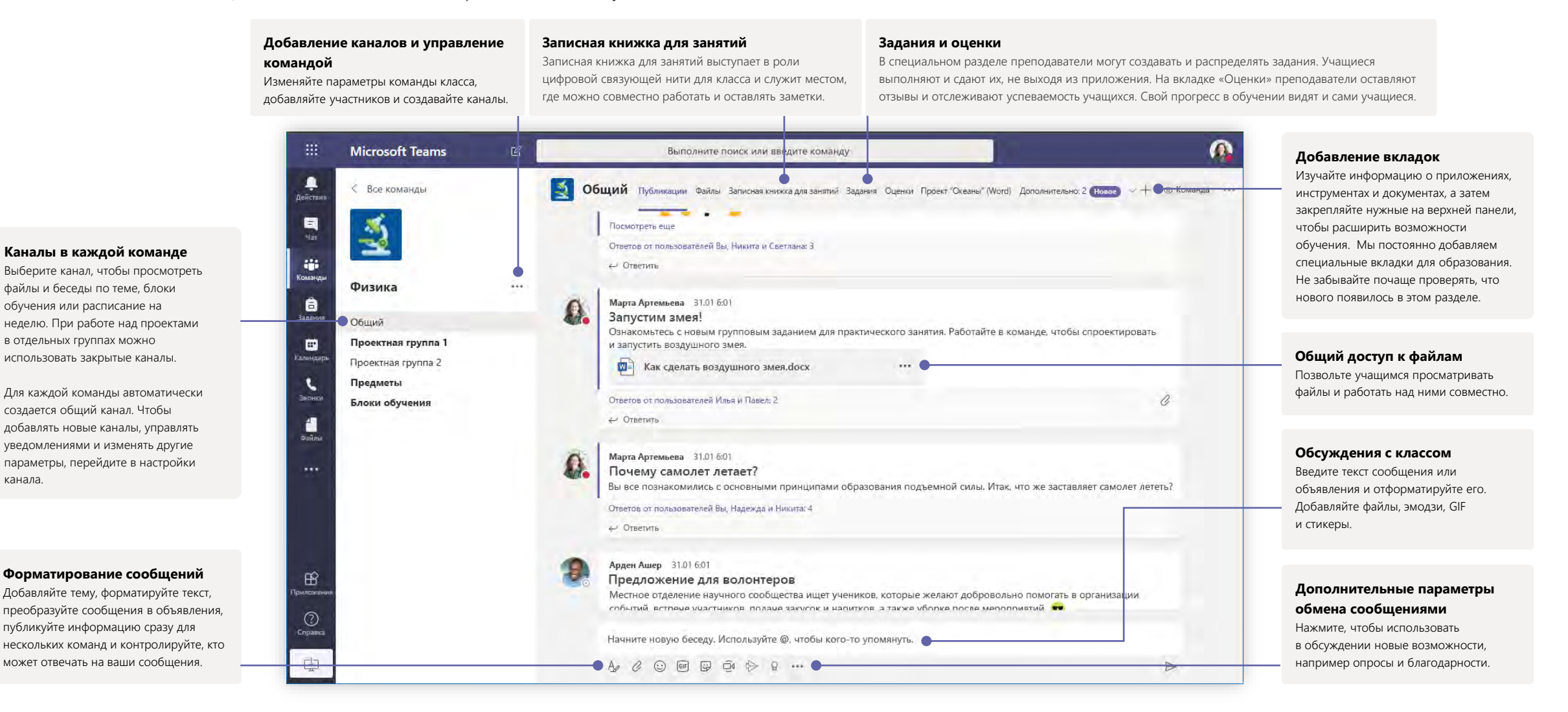

# Microsoft Teams для образовательных учреждений [Узнать больше о](https://support.office.com/article/5aa4431a-8a3c-4aa5-87a6-b6401abea114) Teams

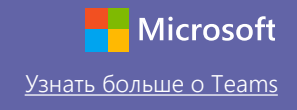

#### Планирование собрания с командой или классом

Используйте онлайн-собрания для лекций, встреч с сотрудниками и практических занятий.

٠

 $\blacksquare$ 

**AB** 

 $\bullet$ 

 $\blacksquare$ 

 $\sum_{\text{Hence}}$ 

 $\blacksquare$ 

 $\boxplus$ 

中

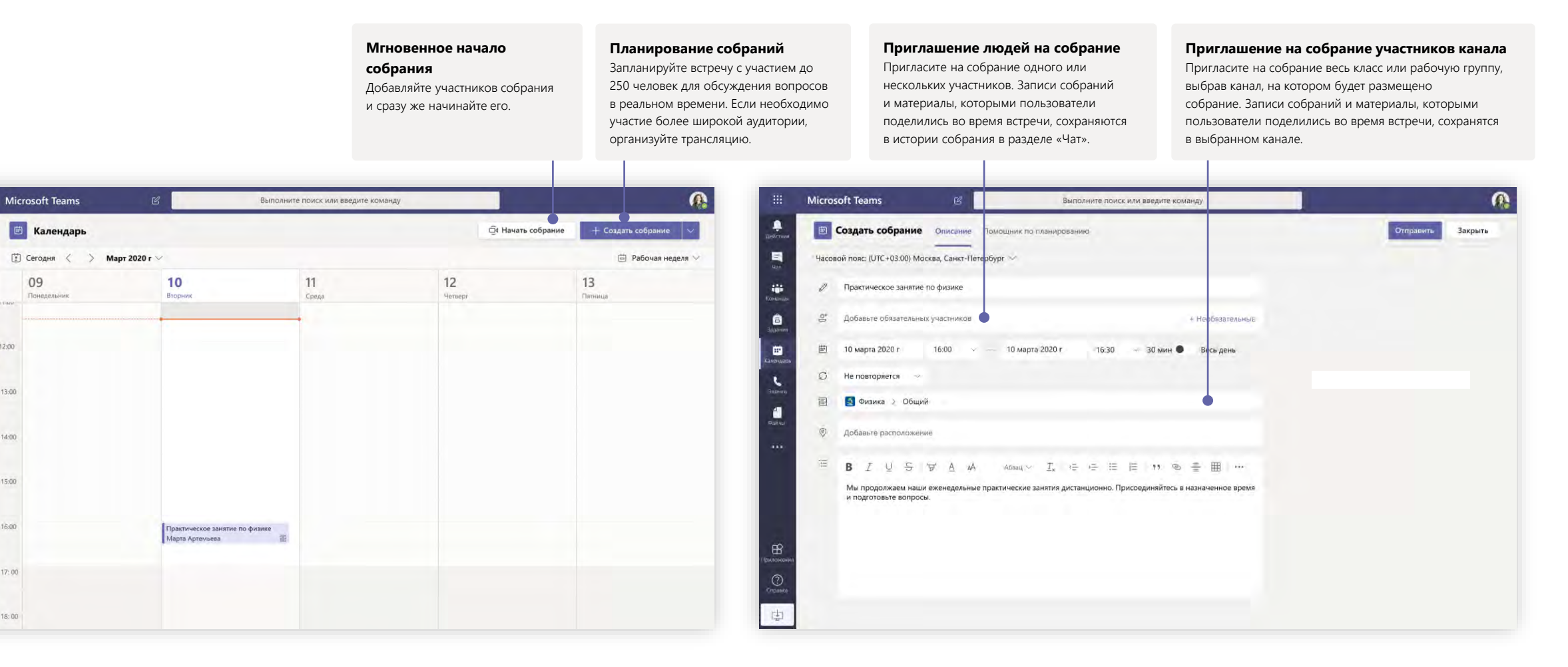

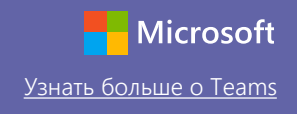

#### Планирование собрания с командой или классом

Используйте онлайн-собрания для лекций, встреч с сотрудниками и практических занятий.

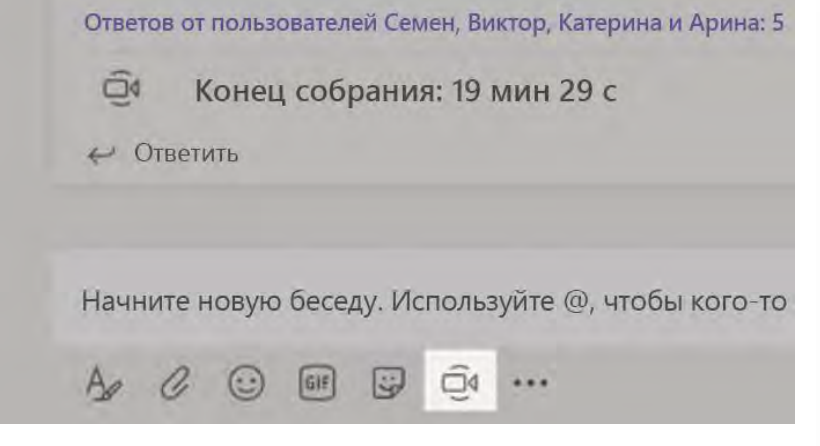

Нажмите кнопку **Начать собрание** под окном сообщения, чтобы начать встречу в реальном времени с участниками канала. Если вы сделаете это после нажатия кнопки **Ответить** около определенного сообщения, то собрание будет прикреплено к этой беседе. Если вы хотите организовать встречу, которая не будет привязана к каналу, выберите **Календарь > Создать собрание**  и следуйте инструкциям на предыдущей странице.

Вы можете пригласить людей на собрание или попросить их присоединиться к нему непосредственно с канала.

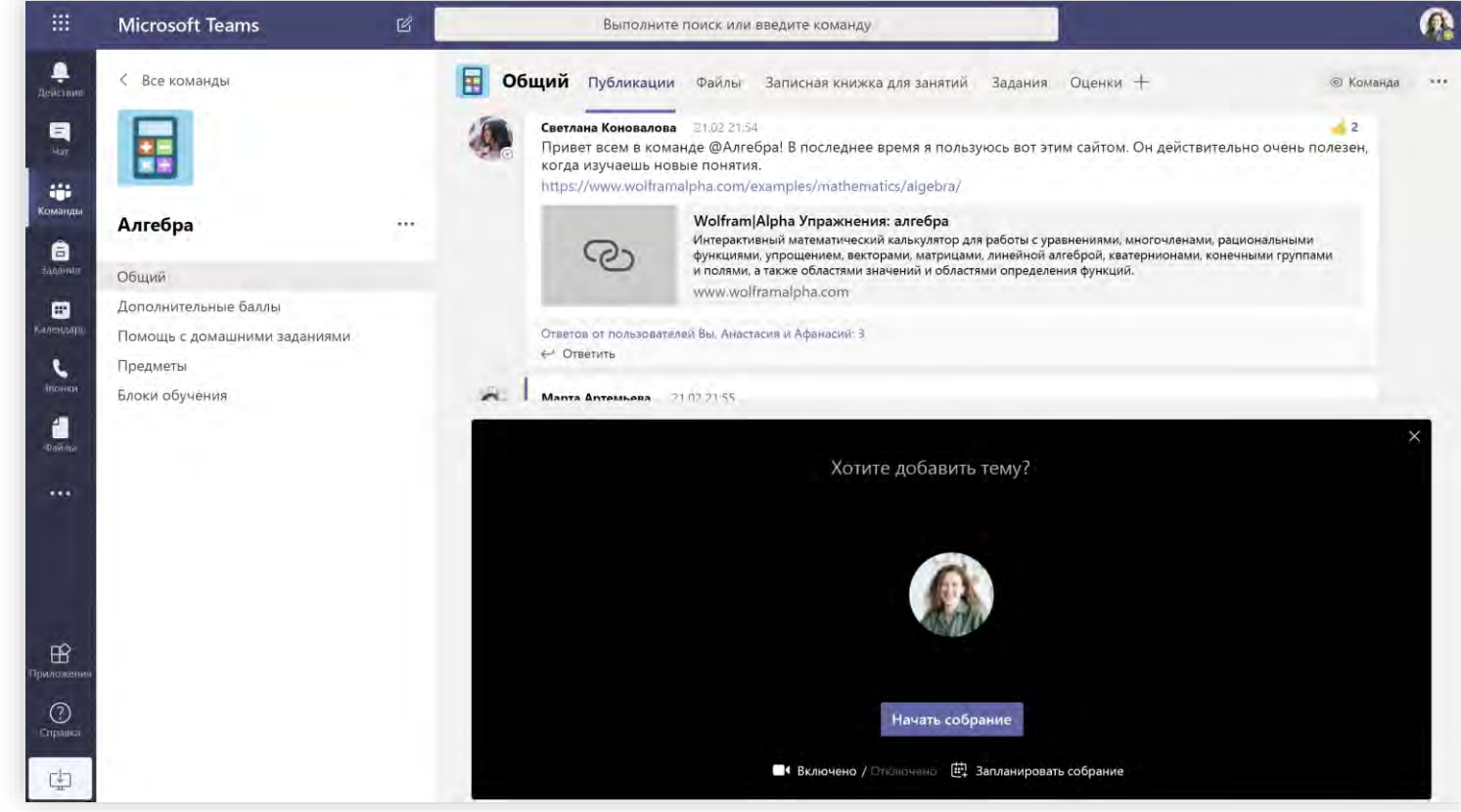

Выберите **Начать собрание** , чтобы сразу же начать встречу, или **Запланировать собрание**, чтобы организовать ее в будущем. Участники канала увидят приглашение на собрание в своем календаре, если вы запланировали его на определенную дату.

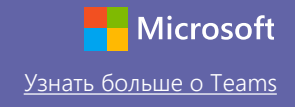

### Роли в онлайн-собраниях

Каждому человеку в рамках конкретного собрания назначается роль выступающего или участника. От роли зависит, что этот человек может делать во время собрания.

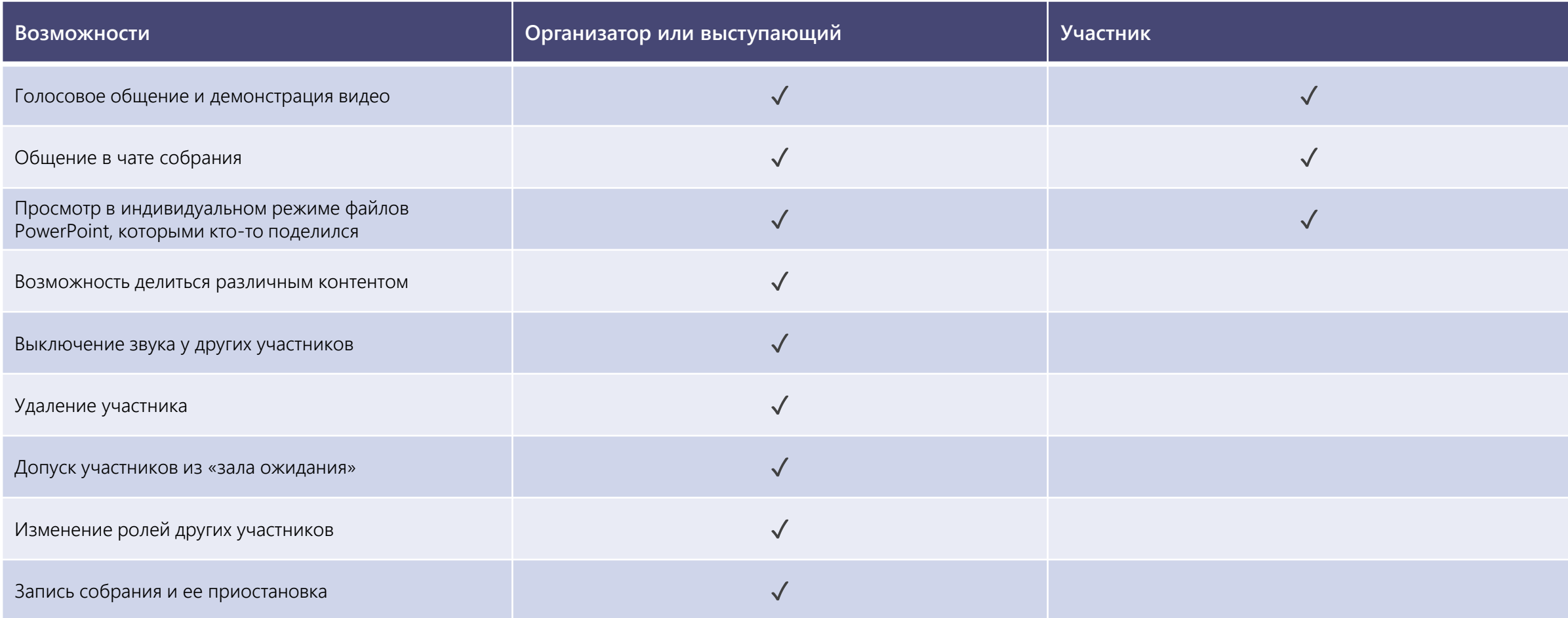

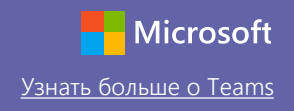

людей. Если вы хотите назначить роль выступающего всем участникам

собрания, выберите **Все**.

### Настройка ролей в разделе «Параметры собрания»

Параметры собрания

В разделе с параметрами собрания вы можете назначить роль выступающего или участника для людей, присоединяющихся к собранию.

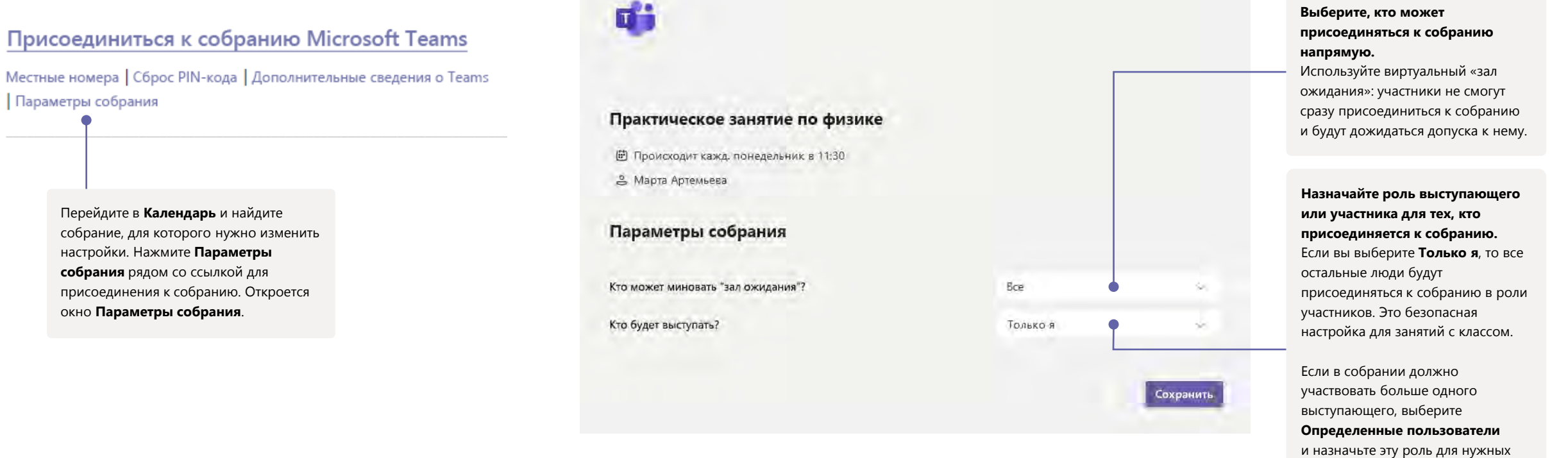

Возможности изменять параметры собрания могут быть ограничены политиками, которые настраивает ваш ИТ-администратор.

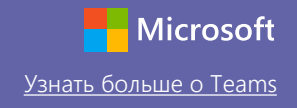

#### Изменение ролей во время собрания

Каждому человеку в рамках конкретного собрания назначается роль выступающего или участника. От роли зависит, что этот человек может делать во время собрания.

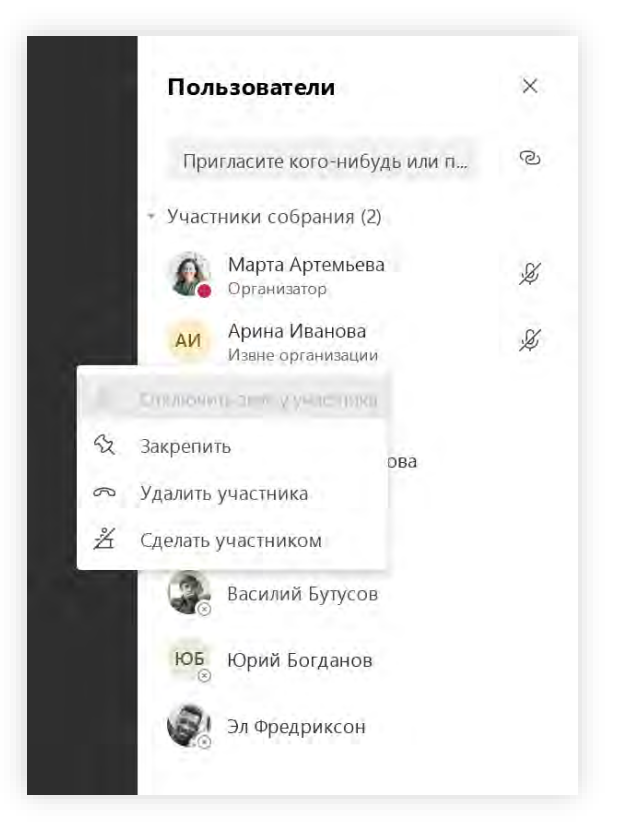

Чтобы изменить роль участника собрания, нажмите **Показать участников** на панели с элементами управления звонком. Щелкните правой кнопкой мыши имя человека, роль которого нужно изменить. Нажмите **Сделать участником** или **Сделать выступающим.**

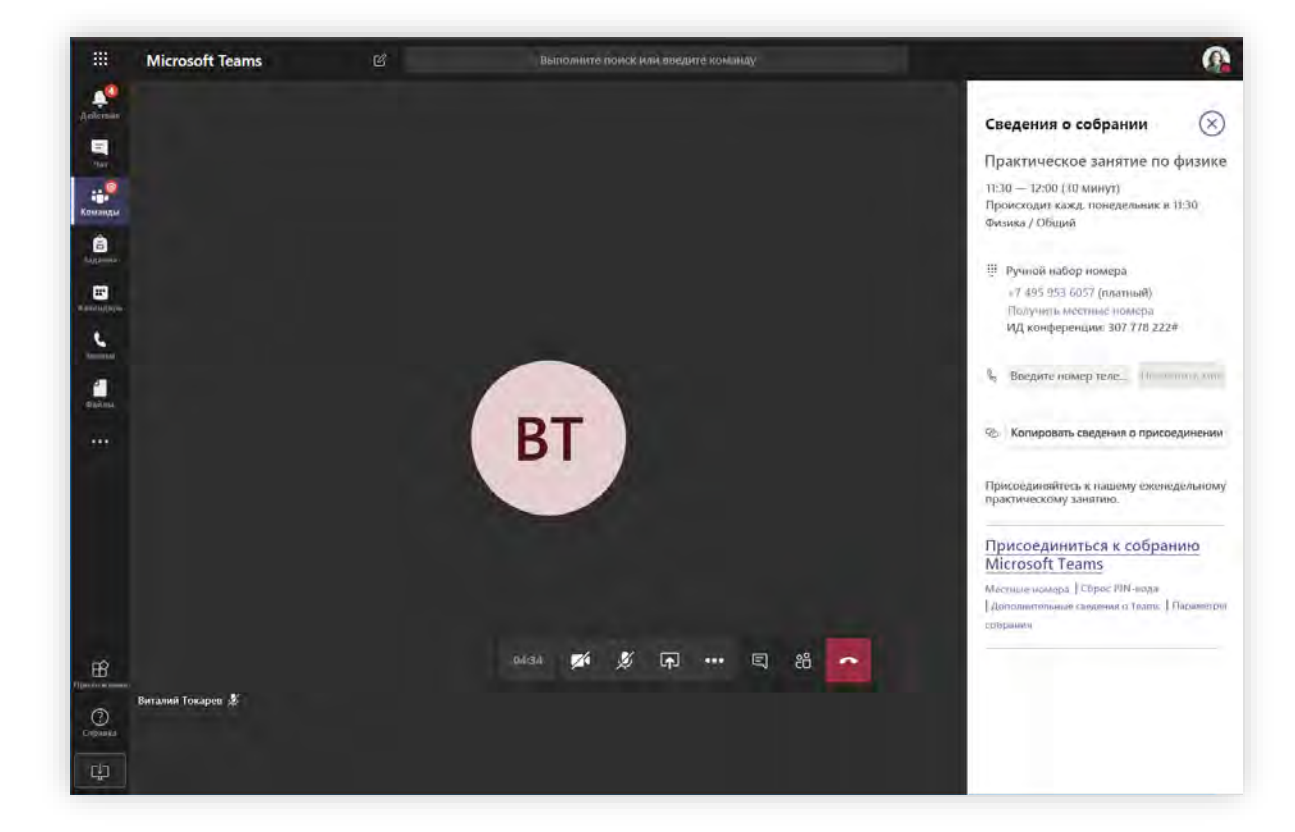

Чтобы быстро перейти к разделу с параметрами собрания и изменить роли для текущих участников и тех, кто присоединится к собранию в будущем, нажмите **Дополнительные действия** на панели с элементами управления звонком, а затем выберите **Показать сведения о собрании**. Ссылка на раздел **Параметры собрания** находится рядом со ссылкой для присоединения к собранию.

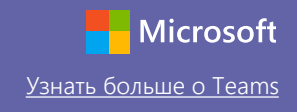

#### Присоединение к собранию

Используйте онлайн-собрания для лекций, встреч с сотрудниками и практических занятий.

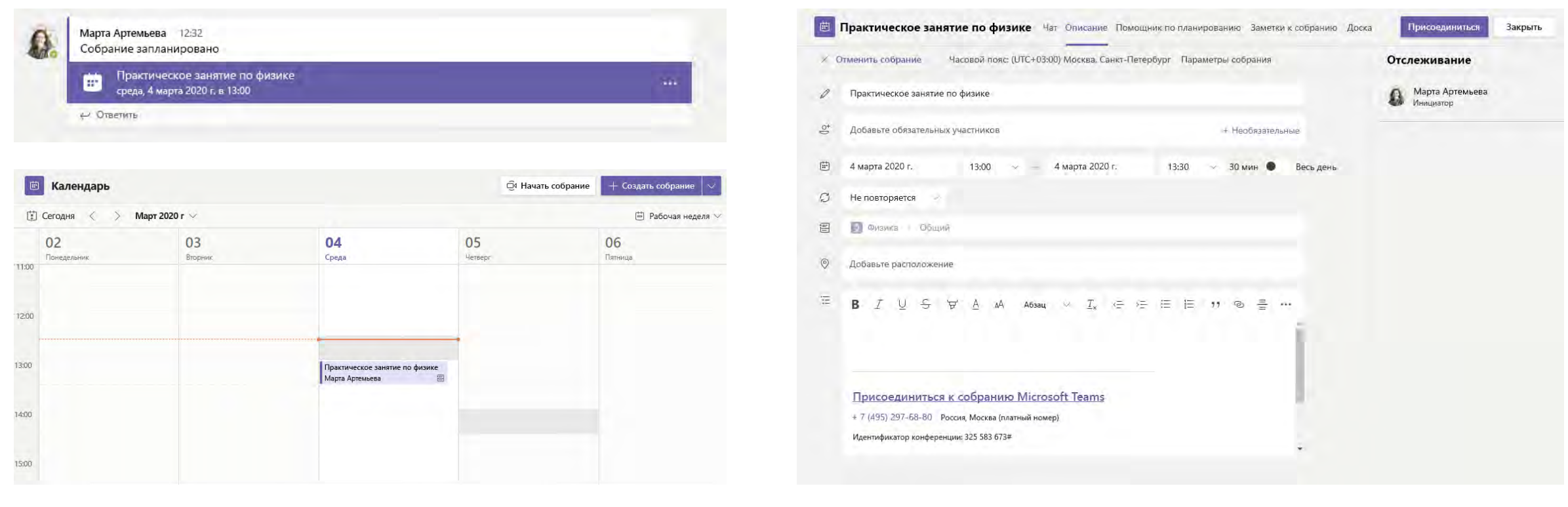

Найдите приглашение на собрание в канале своей команды или календаре Teams. Откройте собрание и нажмите кнопку **Присоединиться**, чтобы принять участие в собрании.

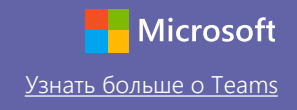

#### Присоединение к собранию

Используйте онлайн-собрания для лекций, встреч с сотрудниками и практических занятий.

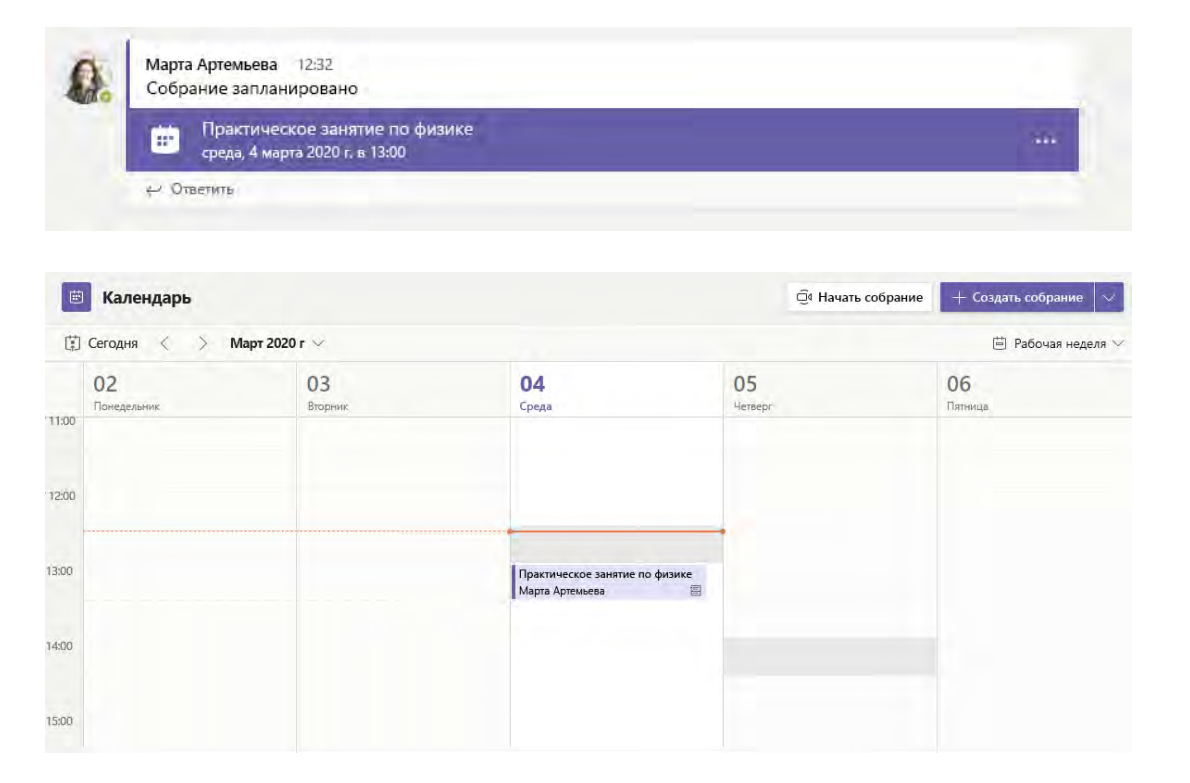

Найдите приглашение на собрание в канале своей команды или календаре Teams. Нажмите на нужное собрание, чтобы его открыть, и выберите **Присоединиться**.

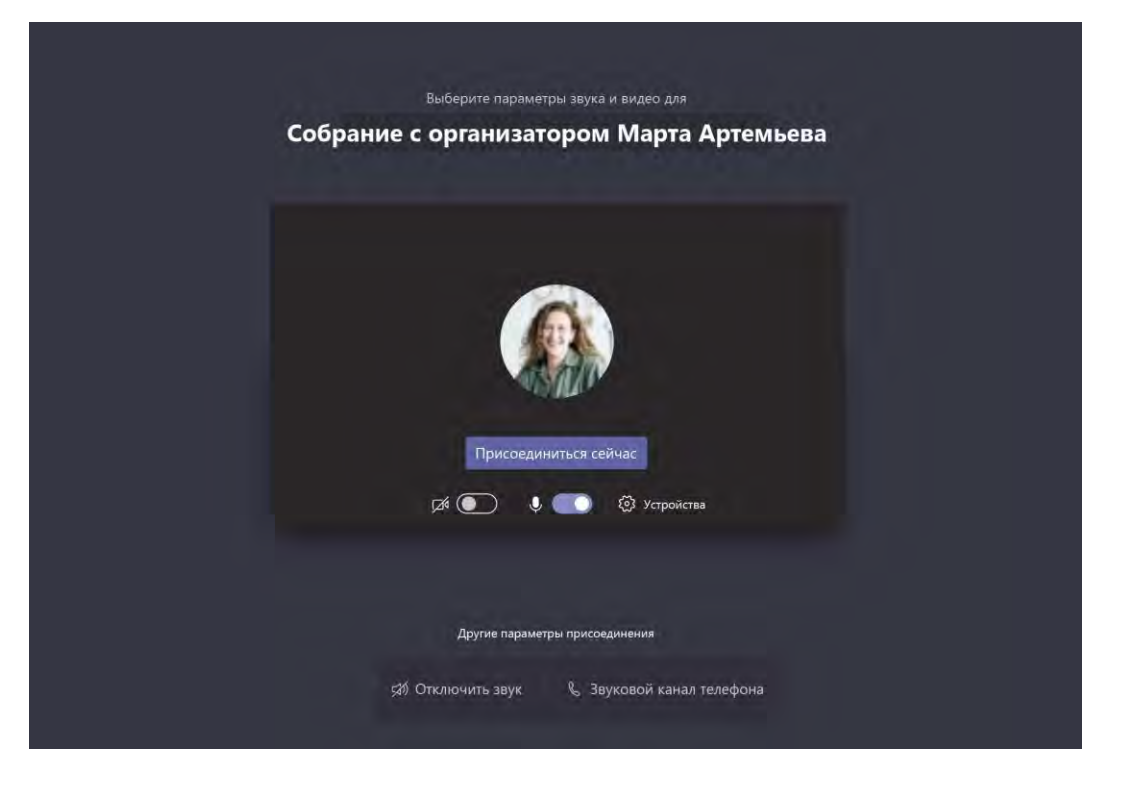

Проверьте звук и видео, включите камеру и микрофон. Чтобы перейти к собранию, нажмите кнопку **Присоединиться сейчас**.

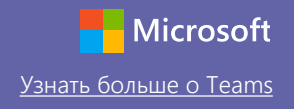

#### Участие в собрании

Во время онлайн-звонка включите камеру и микрофон, чтобы вас было видно и слышно, а при необходимости продемонстрируйте экран своего устройства.

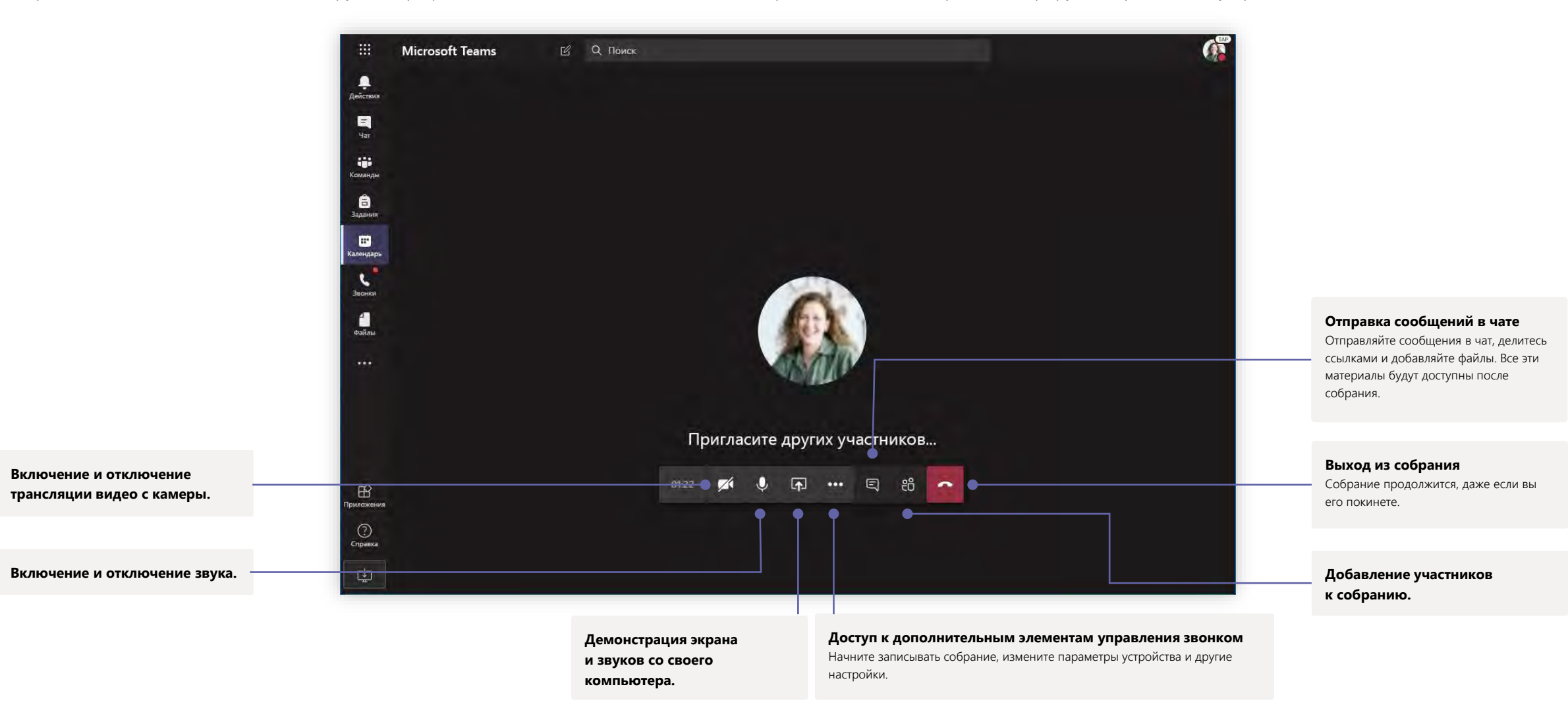

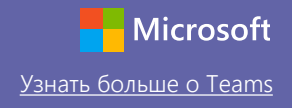

#### Задания

Организуйте учебную деятельность с помощью интегрированных приложений Office.

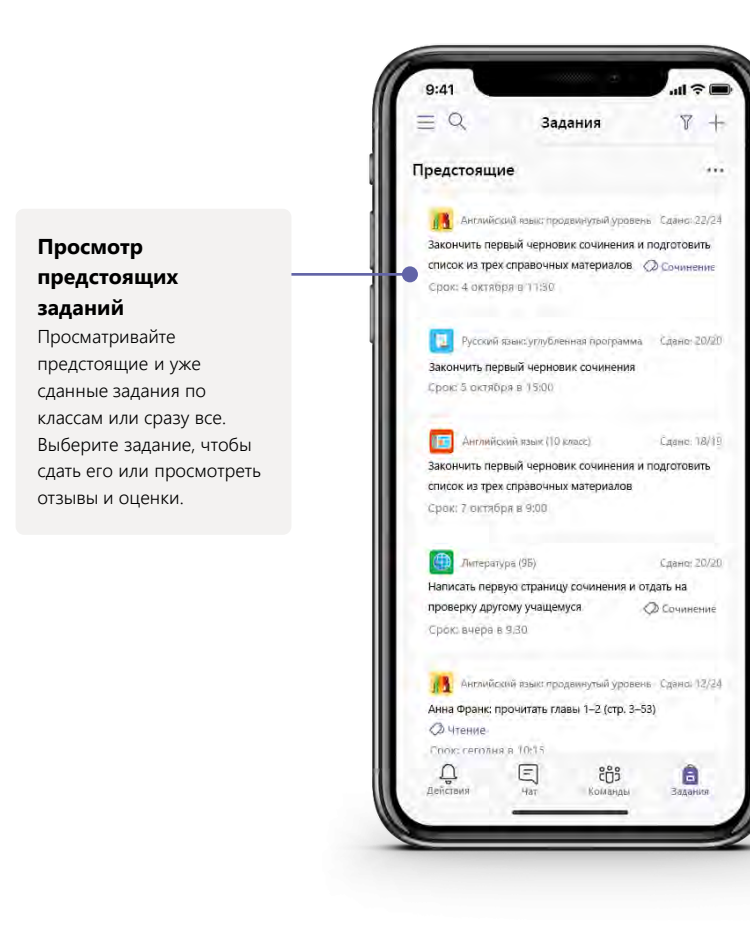

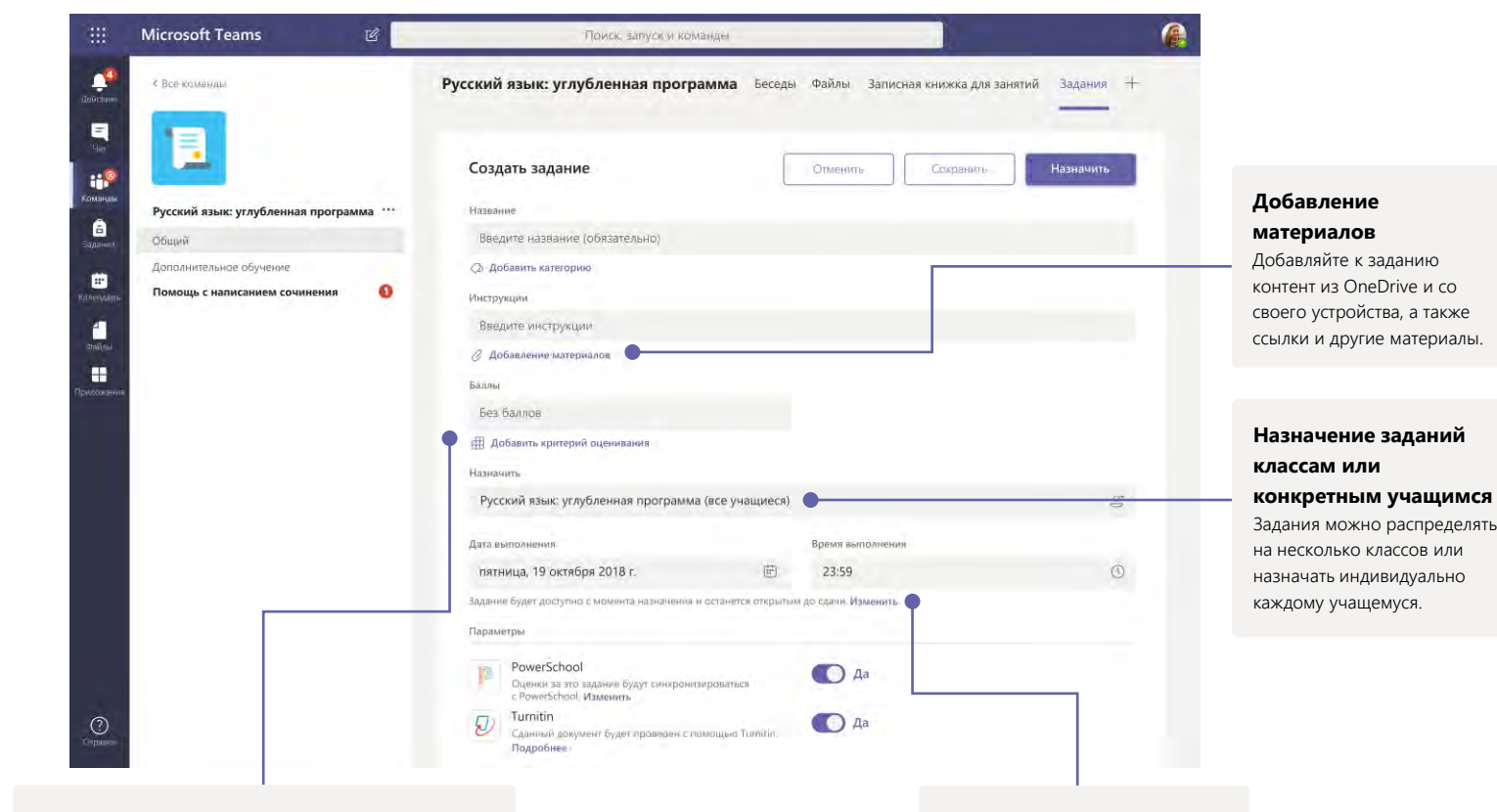

#### **Добавление критериев оценивания**

Используйте специальный инструмент для создания индивидуальных критериев оценивания для учащихся. Вы сможете использовать их повторно в других заданиях, а также ссылаться на них при оценке работы. **Изменение сроков выполнения, даты назначения и закрытия** Настраивайте для заданий все необходимые сроки.

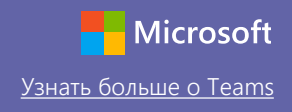

### Оценки

Оставляйте отзывы для учащихся, ставьте оценки и отслеживайте успеваемость на вкладке «Оценки».

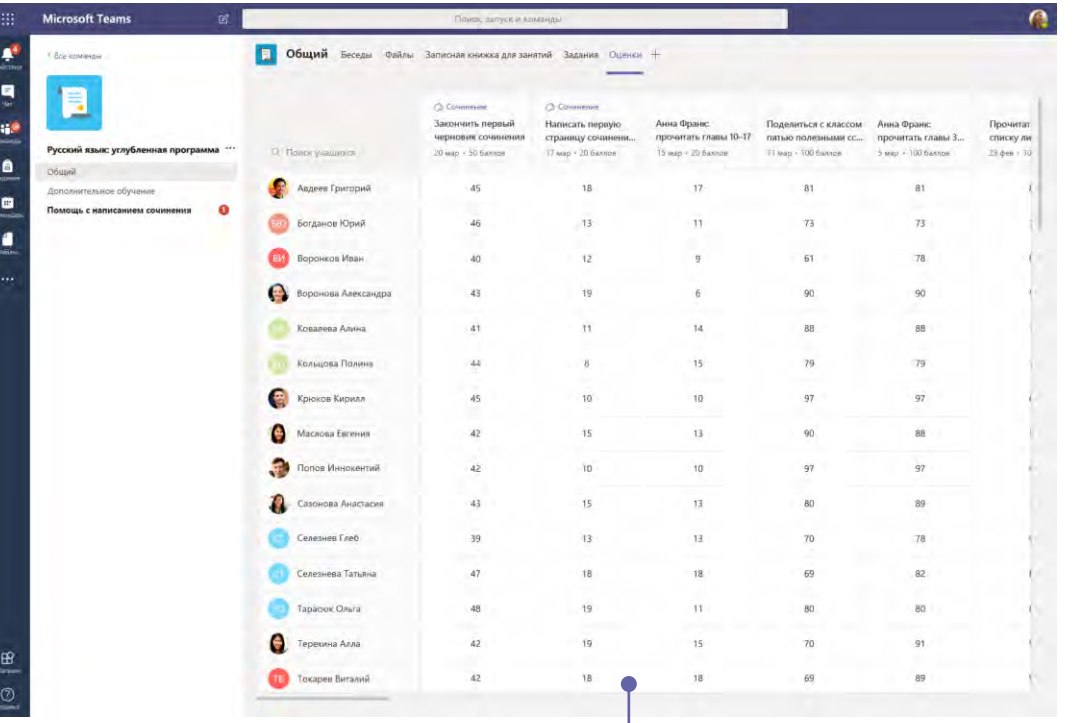

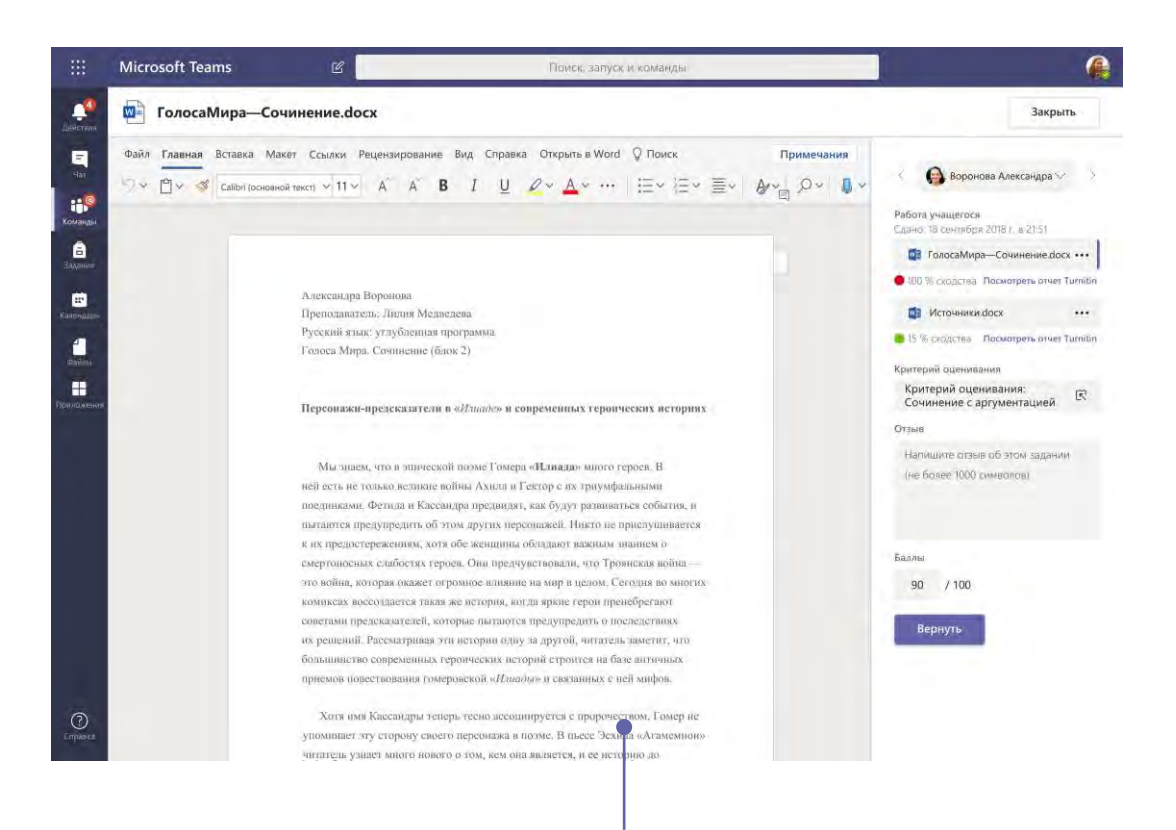

#### **Проверка и возврат заданий с помощью цикла обратной связи**

В представлении для оценивания заданий добавляйте примечания, вносите изменения, выставляйте баллы за соответствие критериям или стандартам, проверяйте тексты на уникальность и выполняйте другие задачи.

#### **Просмотр оценок по всем заданиям у любого учащегося**

У каждой группы класса есть вкладка с оценками. На ней можно быстро просматривать баллы за задания, а также отслеживать успеваемость конкретных учащихся.

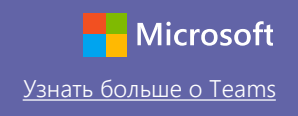

A M B

Ò

#### OneNote: записные книжки для занятий и служебные записные книжки

Цифровая платформа, которая связывает преподавателей с их классами или другим персоналом, и служит местом, где можно совместно работать и оставлять заметки.

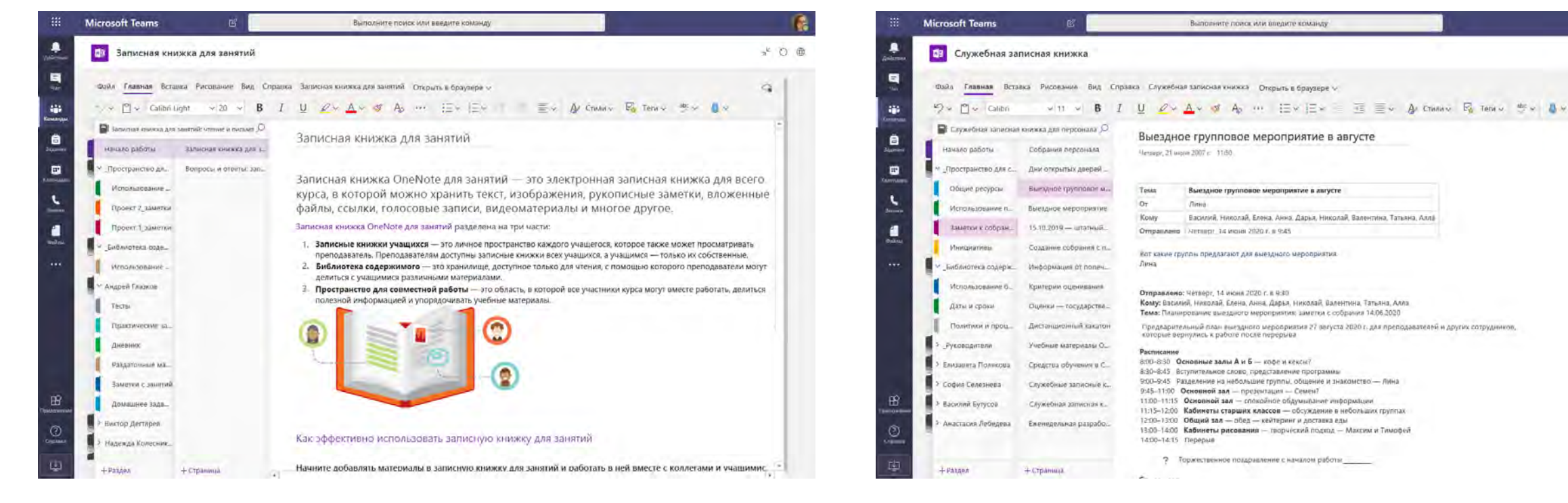

#### **Личные заметки, заметки для занятий и совместная работа**

Записная книжка OneNote для занятий позволяет настроить личную рабочую область для каждого учащегося, создать библиотеку содержимого для раздаточных материалов, а также пространство для совместной работы для уроков и творческих занятий.

**Отлично подходит для заметок с собраний персонала, мозгового штурма и открытых уроков** Служебная записная книжка позволяет настроить личную рабочую область для каждого сотрудника учебного заведения или преподавателя, создать библиотеку содержимого для общих файлов, а также пространство для совместной работы — и все это в рамках одной многофункциональной записной книжки.

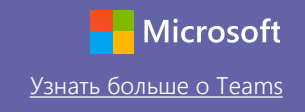

 $\triangleright$ 

### Вход

На ПК с Windows нажмите **Пуск** > **Microsoft Teams**. На компьютере Mac откройте папку **Приложения** и выберите **Microsoft Teams**. На мобильном устройстве коснитесь значка **Teams**. Затем войдите с помощью учебного адреса электронной почты и пароля.

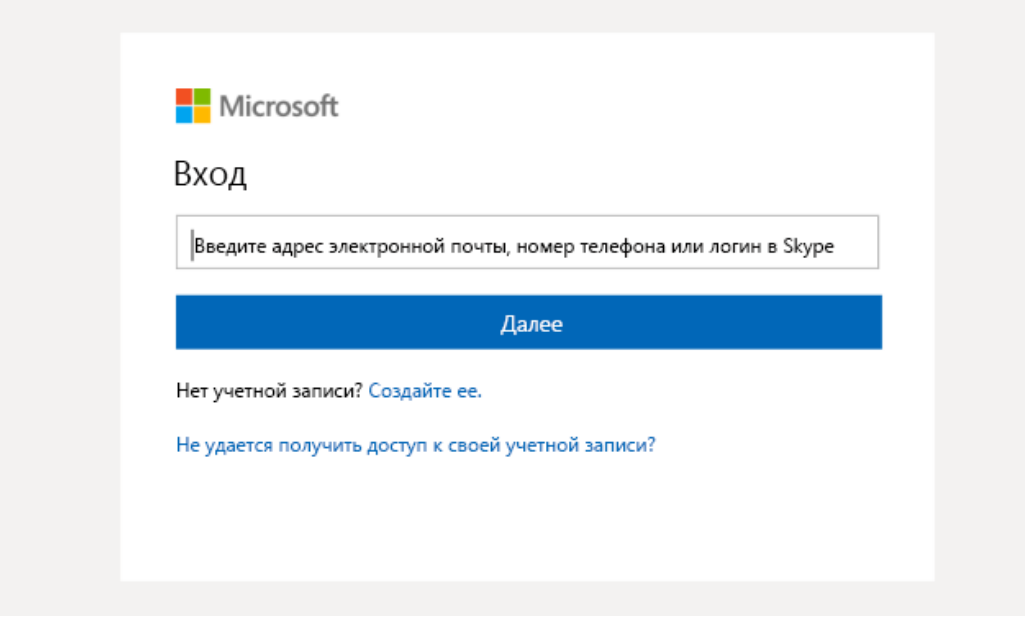

### Начало беседы

Со всей командой... Нажмите **Команды**, выберите нужную команду и канал, напишите сообщение и нажмите кнопку **Отправить**.

С пользователем или группой... Нажмите **Новый чат**, введите имя пользователя или название группы в поле **Кому**, напишите сообщение и нажмите кнопку **Отправить**.

Начните новую беседу. Используйте @, чтобы кого-то упомянуть.

 $GT$ **D** 04 …  $\odot$ 

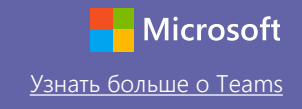

#### Улучшение публикаций в каналах

Создавайте объявления и публикации для занятий. Редактируйте запись, чтобы привлечь внимание учащихся, контролируйте, кто может отвечать на ваши сообщения, и публикуйте информацию сразу в нескольких каналах.

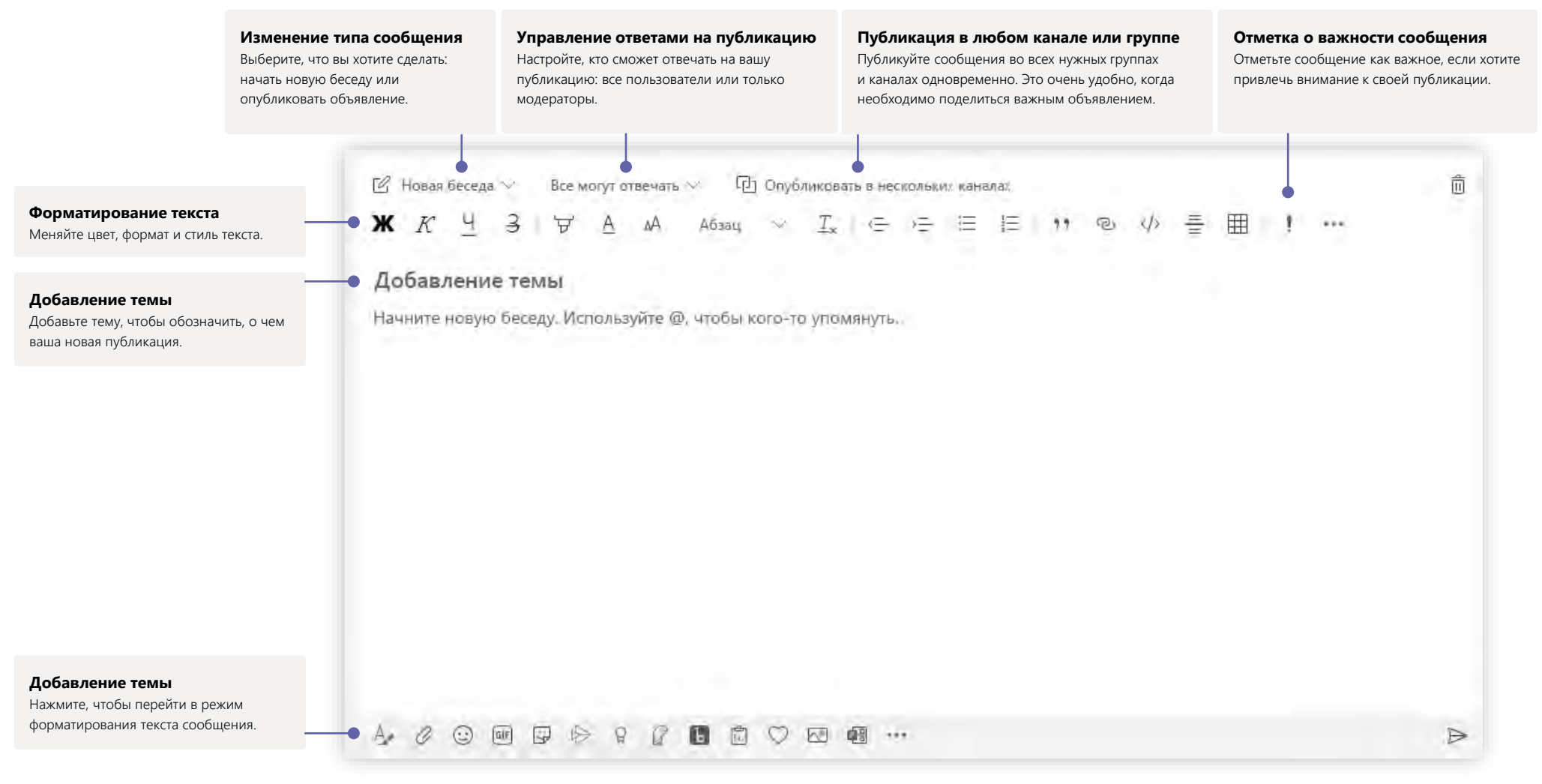

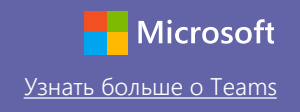

#### Голосовые и видеозвонки

Чтобы позвонить кому-то из участников чата, нажмите **Видеозвонок** или **Голосовой звонок**. Чтобы набрать номер, выберите элемент **Звонки** на панели слева и введите номер телефона. История звонков и голосовая почта доступны в одном разделе.

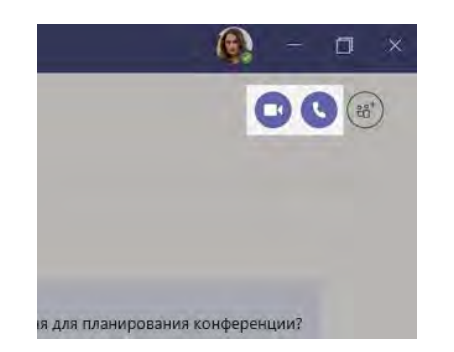

### Ответ на сообщение в беседе

Беседы каналов упорядочиваются по дате, а затем по цепочкам. Найдите цепочку, на которую нужно ответить, и нажмите **Ответить**. Введите свое сообщение и нажмите кнопку **Отправить**.

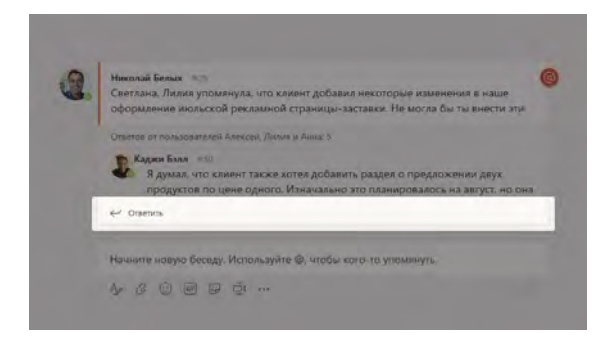

### @Упоминание других пользователей

Чтобы привлечь внимание пользователя, введите **@** перед его именем (или выберите его из появившегося списка). Введите **@команда**, чтобы отправить сообщение всем участникам команды или **@канал**, чтобы уведомить всех, кто добавил этот канал в избранное.

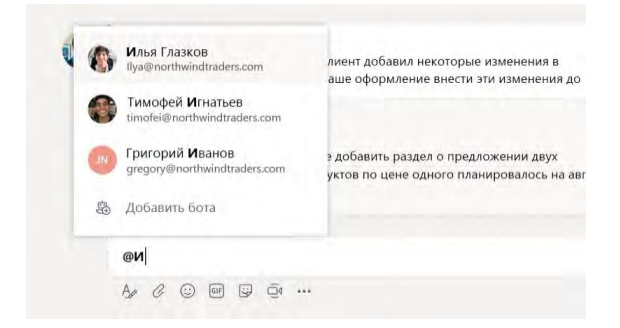

### Добавление эмодзи, мемов или GIF

Нажмите кнопку **Стикеры** под полем ввода сообщения и выберите мем или стикер в одной из категорий. Также доступны кнопки для добавления эмодзи и GIF. Введите MicrosoftEDU в поле поиска GIF и добавьте в беседу веселья.

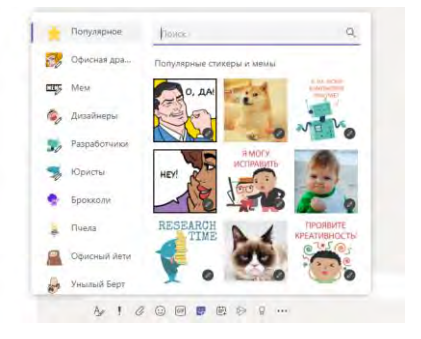

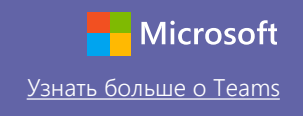

### Будьте в курсе дел

Выберите **Действия** на панели слева. **Лента** содержит все ваши уведомления и все недавние события в каналах, на которые вы подписаны. Здесь же отображаются уведомления о назначенных вам заданиях.

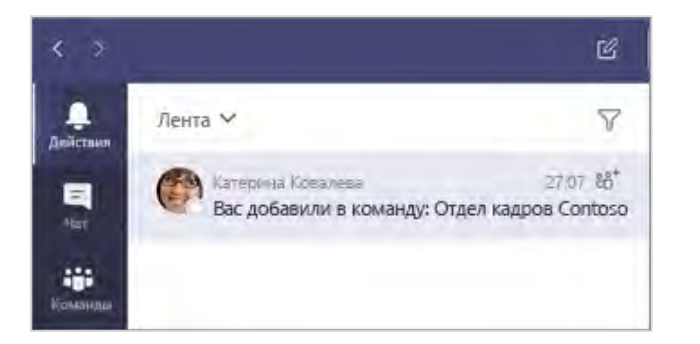

#### Добавление вкладки в канал

Щелкните значок + рядом со вкладками в верхней части канала, выберите приложение и следуйте инструкциям. Если вы не видите нужное приложение, используйте **Поиск**.

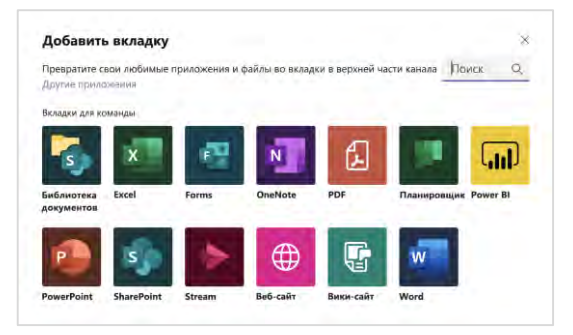

### Общий доступ к файлам

Нажмите кнопку **Вложение** под полем ввода сообщения, выберите расположение файла и укажите нужный файл. В зависимости от расположения файла отобразятся параметры для отправки копии, отправки ссылки или другие способы предоставления общего доступа.

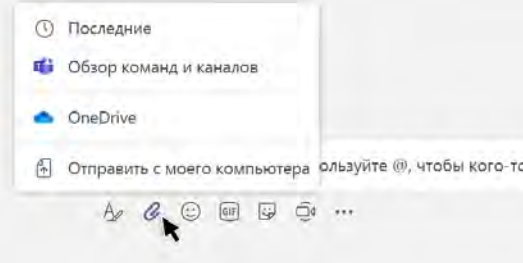

### Работа с файлами

Выберите **Файлы** на панели слева, чтобы просмотреть все файлы с общим доступом в ваших командах. Перейдите на вкладку **Файлы** в верхней части канала, чтобы просмотреть все файлы, отправленные в этот канал. Щелкните значок **Дополнительные параметры** ... рядом с файлом, чтобы просмотреть возможные действия с ним. В канале можно быстро превратить файл во вкладку в верхней части экрана.

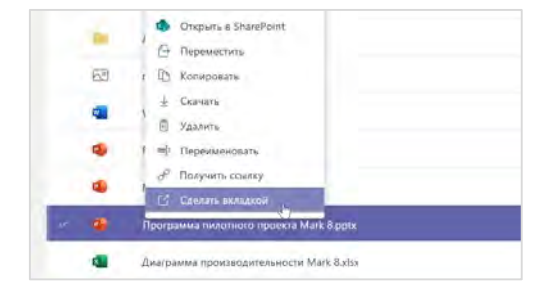

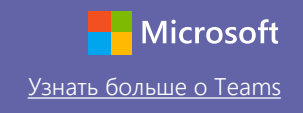

### Поиск людей и материалов

Введите фразу в командном поле в верхней части приложения и нажмите клавишу ВВОД. Затем выберите вкладку **Сообщения**, **Пользователи** или **Файлы**. Выберите нужный элемент или нажмите **Фильтр**, чтобы уточнить результаты поиска.

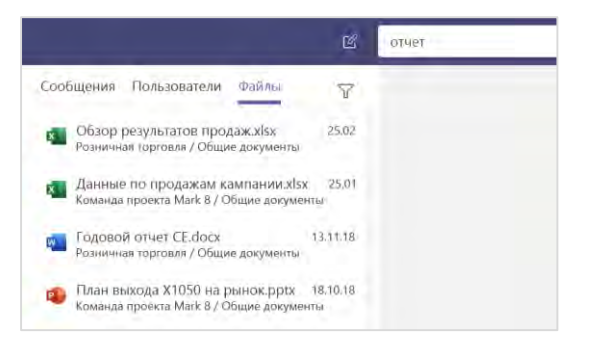

#### Поиск личных приложений

Нажмите **Другие добавленные приложения**, чтобы просмотреть личные приложения. Здесь вы можете их открыть и удалить. Добавляйте другие приложения в раздел **Приложения**. В этом разделе вы найдете подборку самых разных приложений, которые подходят для работы с образовательным контентом.

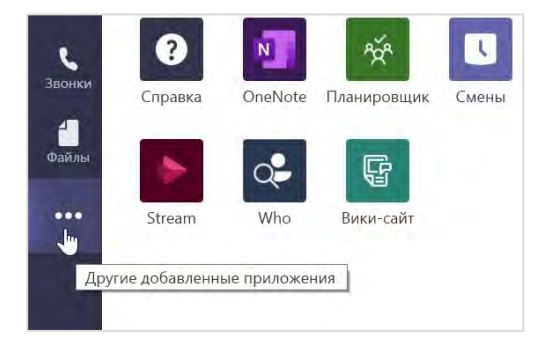

### Добавление приложений

Выберите **Приложения** на панели слева. Здесь можно выбрать приложение для использования в Teams, указать соответствующие параметры и **Добавить** его.

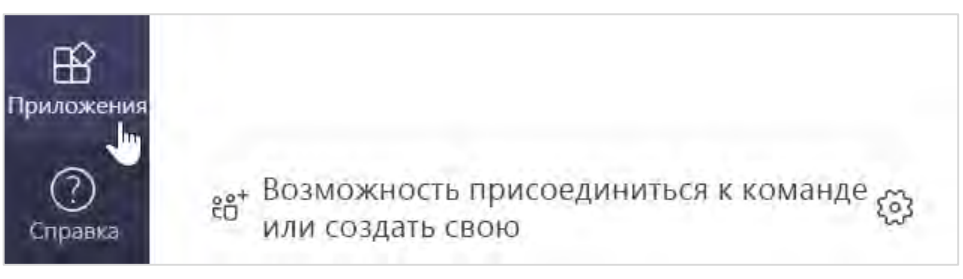

### Следующие шаги для продуктивной работы в Microsoft Teams

Ознакомьтесь с другими материалами о преподавании и обучении с помощью Teams. Вы также можете щелкнуть значок «Справка» и перейти в раздел со статьями и обучающими видео.

[Прочитайте статьи](https://support.office.com/article/5aa4431a-8a3c-4aa5-87a6-b6401abea114) об организации обучения с помощью Teams.

Пройдите онлайн-курсы длительностью 1 час в Центре преподавателей Майкрософт:

- Как преподаватели используют Teams для работы: Преобразование обучения с [помощью Microsoft Teams](https://education.microsoft.com/course/9c9f5c11/overview).
- [Как использовать команды классов для преподавания: Создание среды для](https://education.microsoft.com/course/b1e15cfc/overview) совместной работы и обучения с помощью команд классов.

## Другие краткие руководства по началу работы

Чтобы скачать бесплатные краткие руководства по началу работы в наших приложениях, перейдите на страницу https://go.microsoft.com/fwlink/?linkid=2008317.